### **คู่มือการใช้งาน ระบบจองเลขที่หนังสือราชการและเลขที่ค าสั่งออนไลน์(GSBook Online)**

้ ระบบจองเลขที่หนังสือราชการและเลขที่คำสั่งออนไลน์ (GSBook Online) ได้พัฒนาขึ้นในปี 2560 โดยมีวัตถุประสงค์เพื่อให้บุคลากรของบัณฑิตวิทยาลัย สามารถจองเลขที่หนังสือราชการและเลขที่คำสั่งได้ด้วย ตนเอง ผ่านทางระบบอินเตอร์เน็ต ซึ่งระบบมีความสามารถดังนี้

- 1. จองเลขที่บันทึกข้อความ
- 2. จองเลขที่หนังสือราชการ
- ่ 3. จองเลขที่คำสั่งบัณฑิตวิทยาลัย
- 4. รายงานการจองเลขที่บันทึกข้อความ
- 5. รายงานการจองเลขที่หนังสือราชการ
- 6. รายงานการจองเลขที่ค าสั่งบัณฑิตวิทยาลัย

ี่ ซึ่งระบบได้มีการแนบไฟล์หนังสือเก็บไว้ให้โดยมีการเก็บลงฐานข้อมูล ทำให้ง่ายต่อการค้นหาเอกสารที่ ต้องการ

#### **การเข้าใช้งาน**

ึ การเข้าใช้งานระบบจองเลขที่หนังสือราชการและเลขที่คำสั่งออนไลน์ สามารถเข้าใช้งานโดยการคลิก ที่ลิงค์ในส่วนของระบบสารสนเทศที่เว็บไซต์บัณฑิตวิทยาลัย (http://grad.[snru](http://grad.snru.ac.th/).ac.th) หรือเข้าผ่าน URL โดย พิมพ์ URL ดังนี้ http://gsmis.snru.ac.th/[booked](http://gsmis.snru.ac.th/booked) - การเข้าระบบผ่านเว็บไซต์บัณฑิตวิทยาลัย

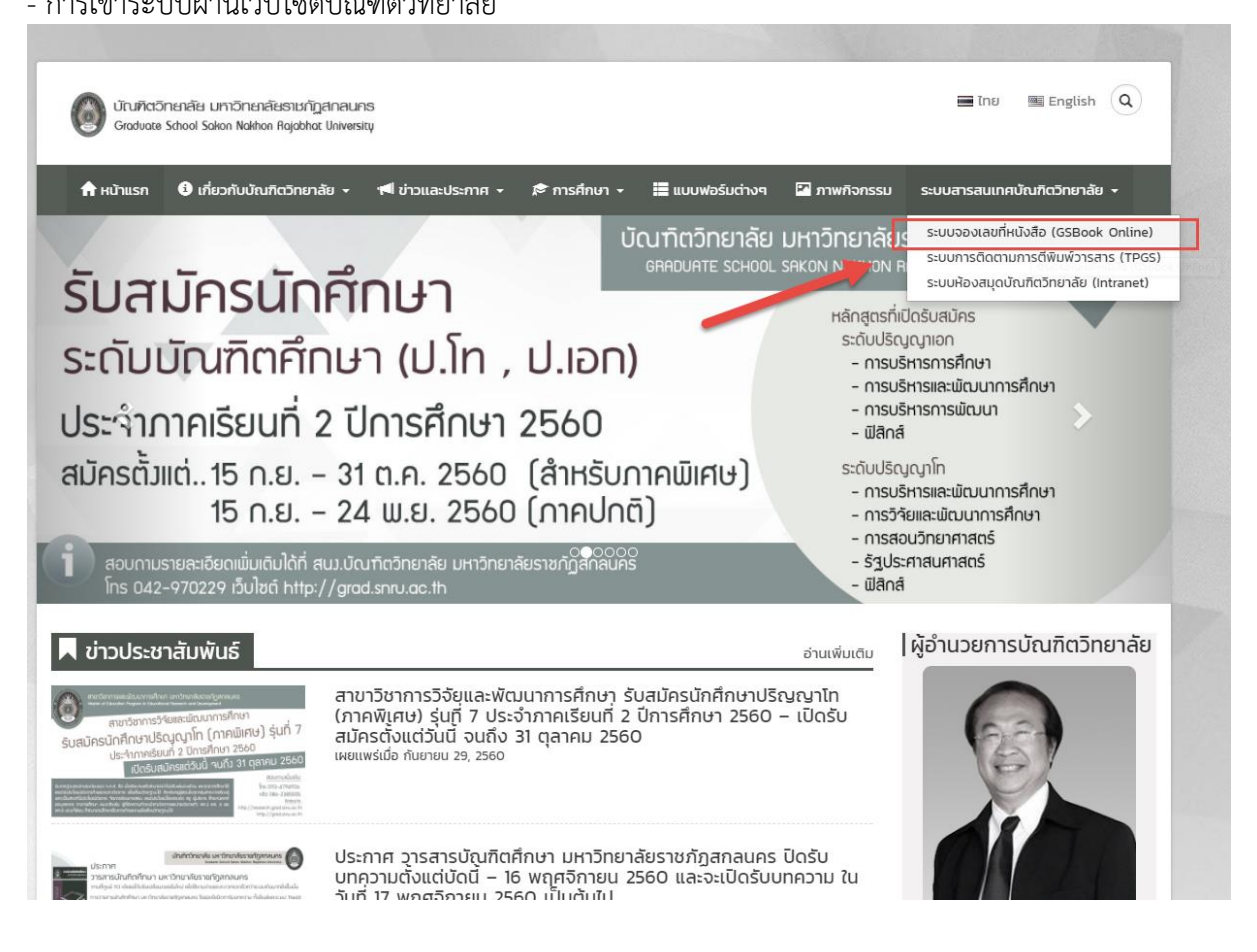

- การเข้าใช้งานโดยพิมพ์ URL http://gsmis.snru.ac.th/[booked](http://gsmis.snru.ac.th/booked)

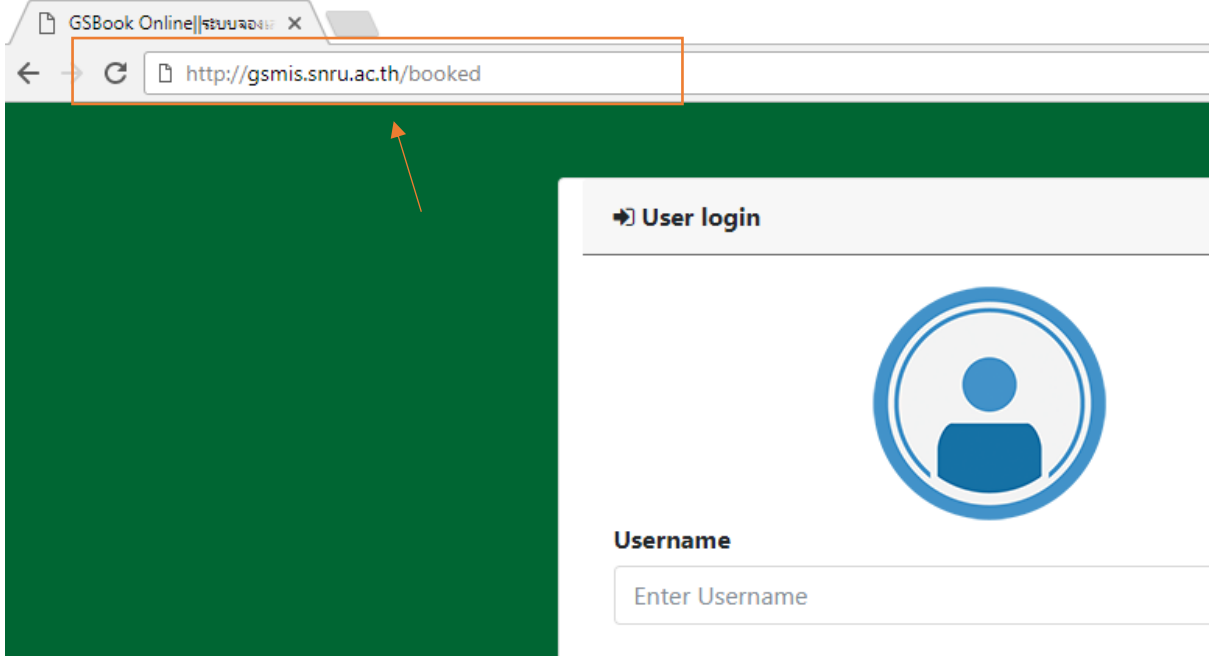

#### กรอก Username และ Password ของผู้ใช้งาน แล้วคลิกปุ่ม Login

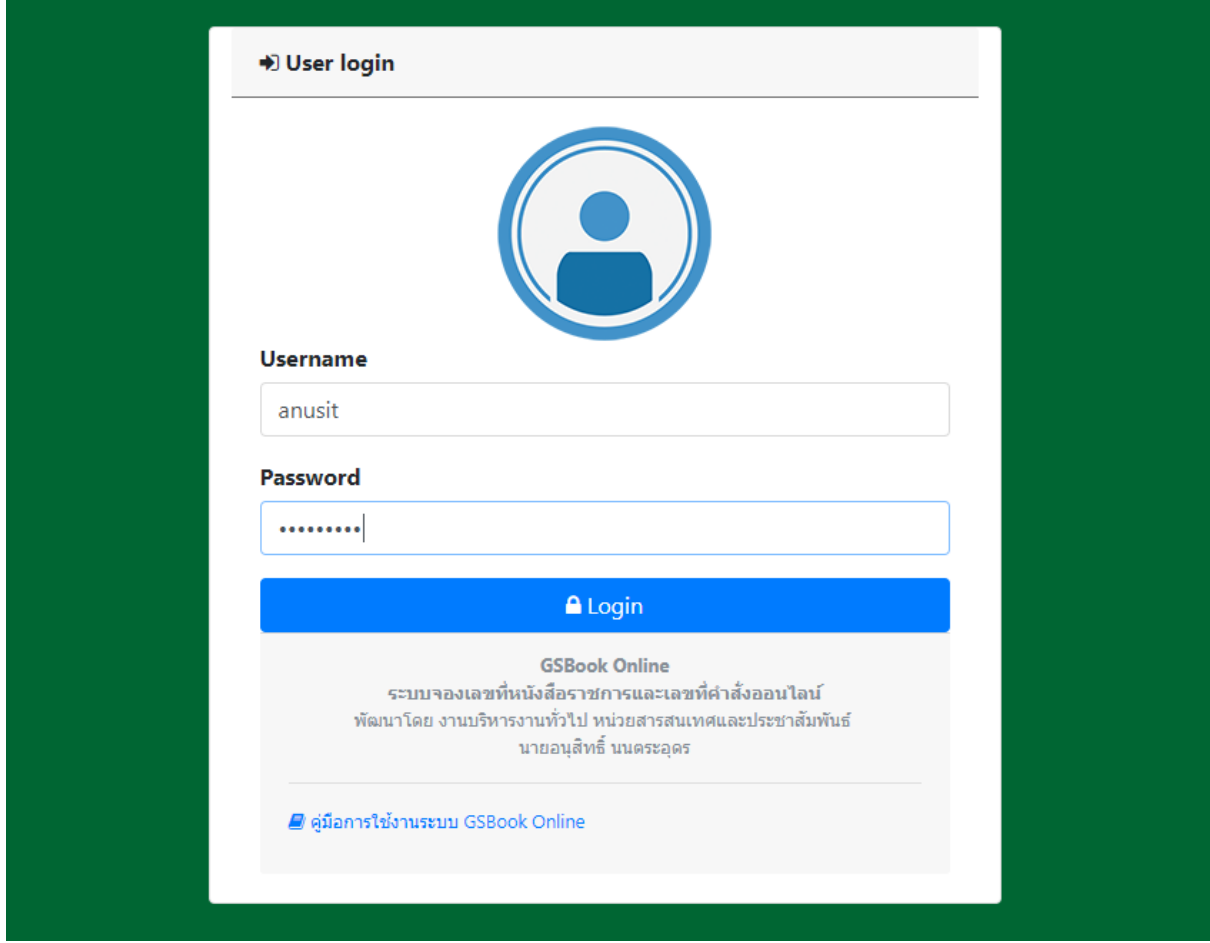

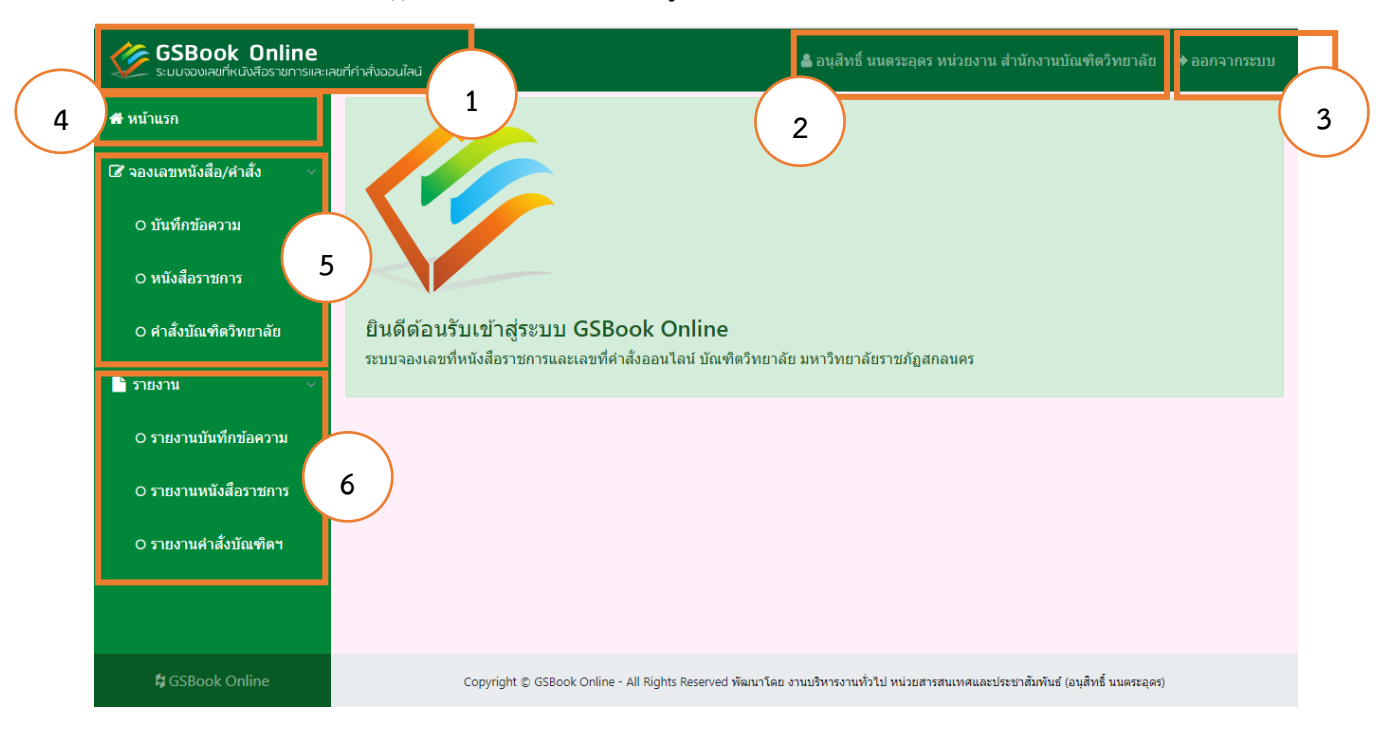

#### เมื่อเข้าระบบแล้ว จะปรากฏหน้าจอยินดีต้อนรับเข้าสู่ระบบ GSBook Online

ในหน้าระบบจะปรากฏชื่อระบบ (1) ชื่อผู้ใช้ระบบและหน่วยงาน (2) ปุ่มออกจากระบบ (3) เมนูหน้าแรกเมื่อ ้ต้องการกลับหน้าแรกของระบบ (4) เมนูการจองเลขที่หนังสือ/คำสั่ง ซึ่งมีการจองเลขที่บันทึกข้อความ เลขที่ หนังสือราชการ และเลขที่คำสั่งบัณฑิตวิทยาลัย (5) และส่วนของรายงาน สามารถรายงานตามการจองเลขที่ ้ บันทึกข้อความ รายงานการจองเลขที่หนังสือราชการ และเลขที่การจองคำสั่งบัณฑิตวิทยาลัย (6)

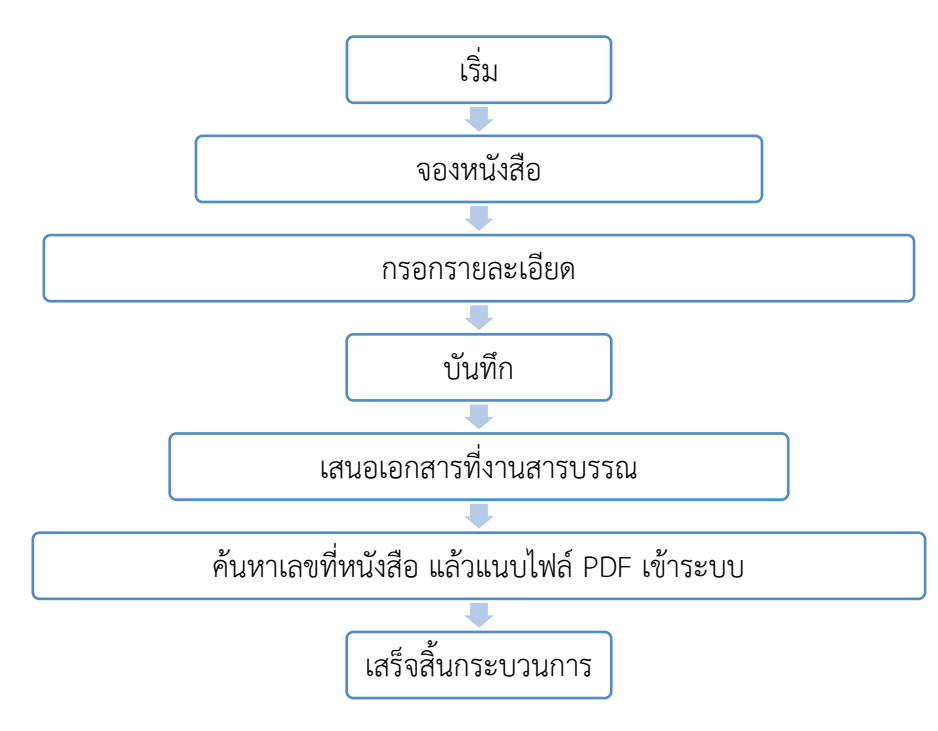

#### **ขั้นตอนการจองเลขที่หนังสือ**

# 1. คลิกเมนูจองเลขที่บันทึกข้อความ

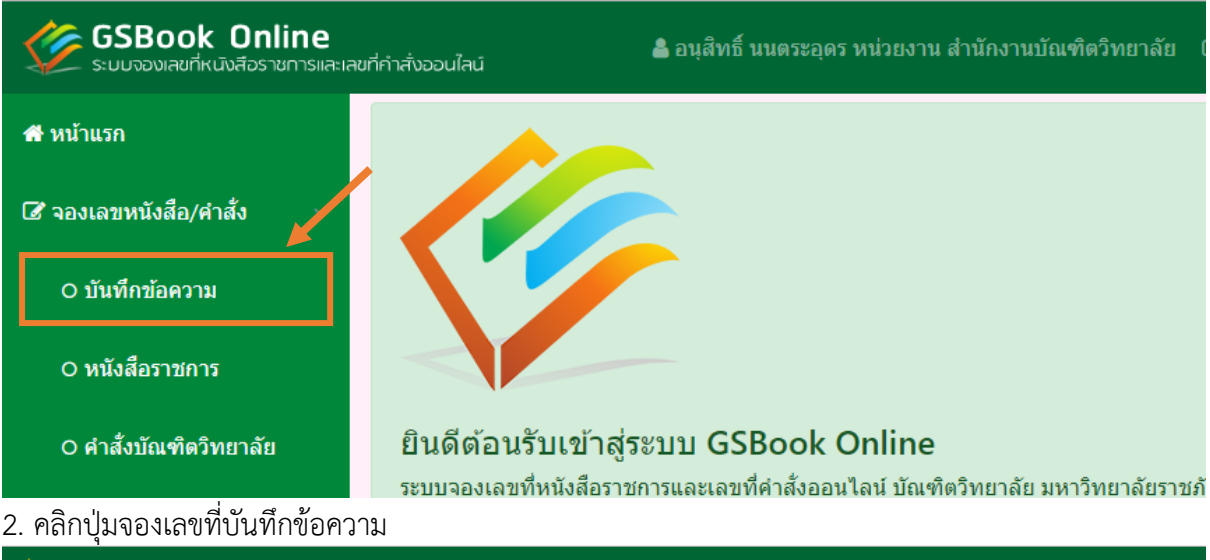

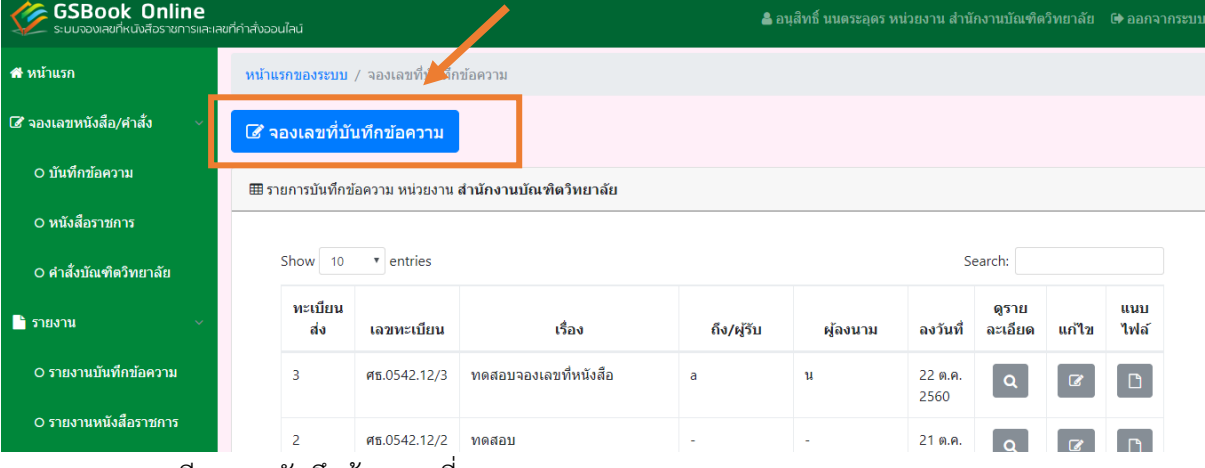

3. กรอกรายละเอียดของบันทึกข้อความที่จอง

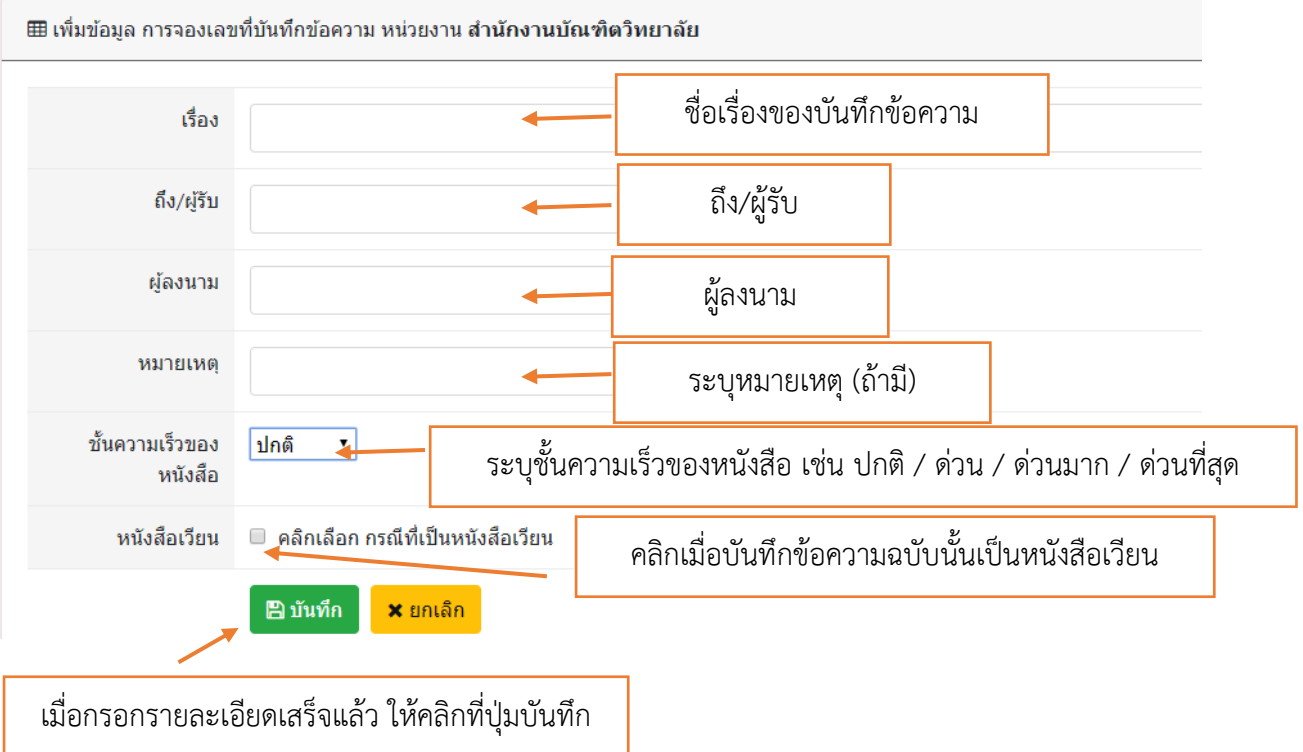

4. เมื่อบันทึกเสร็จ ระบบจะแสดงเลขทะเบียนเบียนและรายละเอียดของบันทึกข้อความที่ทำการจองเลขที่ หลังจากนั้นให้คลิกปุ่มตกลงเป็นอันเสร็จกระบวนการจองเลขที่บันทึกข้อความ

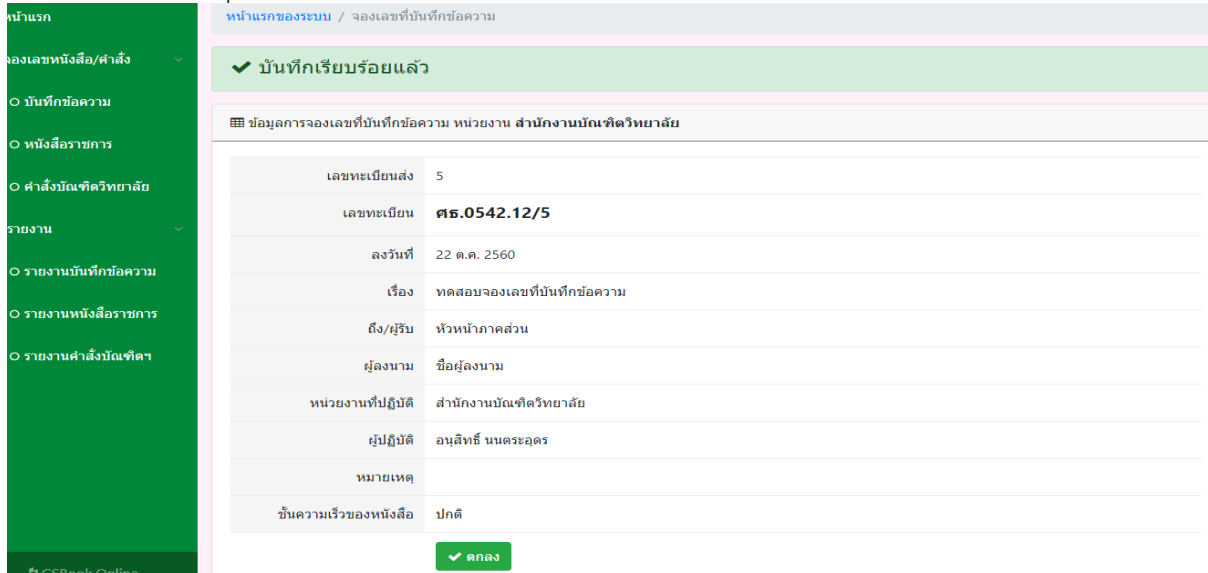

### **การแก้ไขรายละเอียด**

### 1. คลิกที่ปุ่มแก้ไข

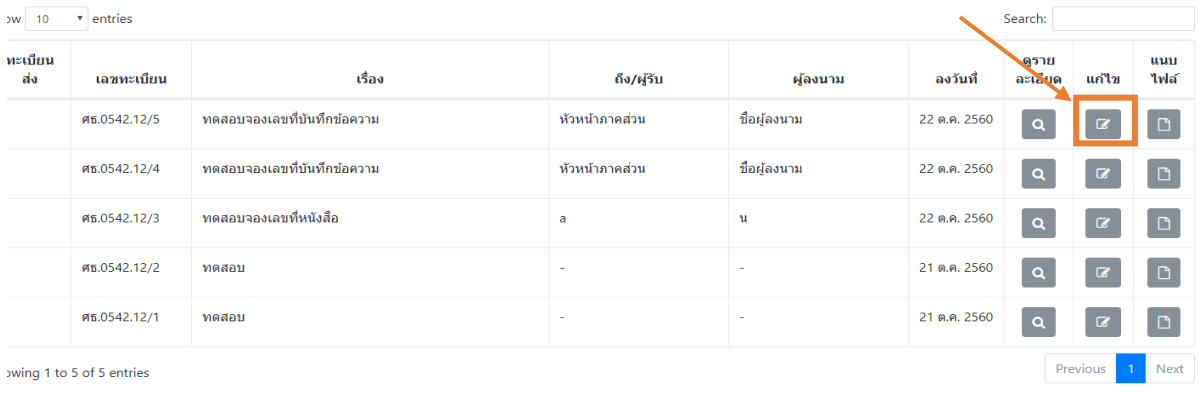

## 2. ทำการแก้ไขข้อมูล (\*หมายเหตุ ระบบจะอนุญาตให้แก้ส่วนของ ชื่อเรื่อง , ถึง/ผู้รับ , ผู้ลงนาม , หมายเหตุ และระดับชั้นความเร็วของหนังสือ) หลังจากแก้ไขรายละเอียดเสร็จแล้ว ให้คลิกที่ปุ่มแก้ไข

囲 หน้าแก้ไขข้อมูลการจองเลขที่บันทึกข้อความ หน่วยงาน <mark>สำนักงานบัณฑิตวิทยาลัย</mark>

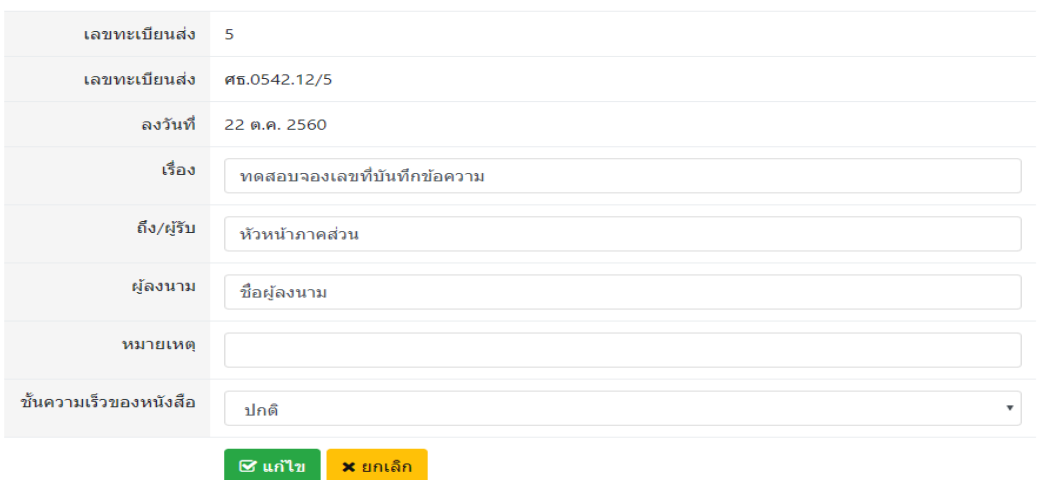

*งานบริหารงานทั่วไป หน่วยสารสนเทศและประชาสัมพันธ์*

# **การอัพโหลดไฟล์แนบเข้ากับหนังสือที่จอง**

# 1. คลิกที่ปุ่มแนบไฟล์

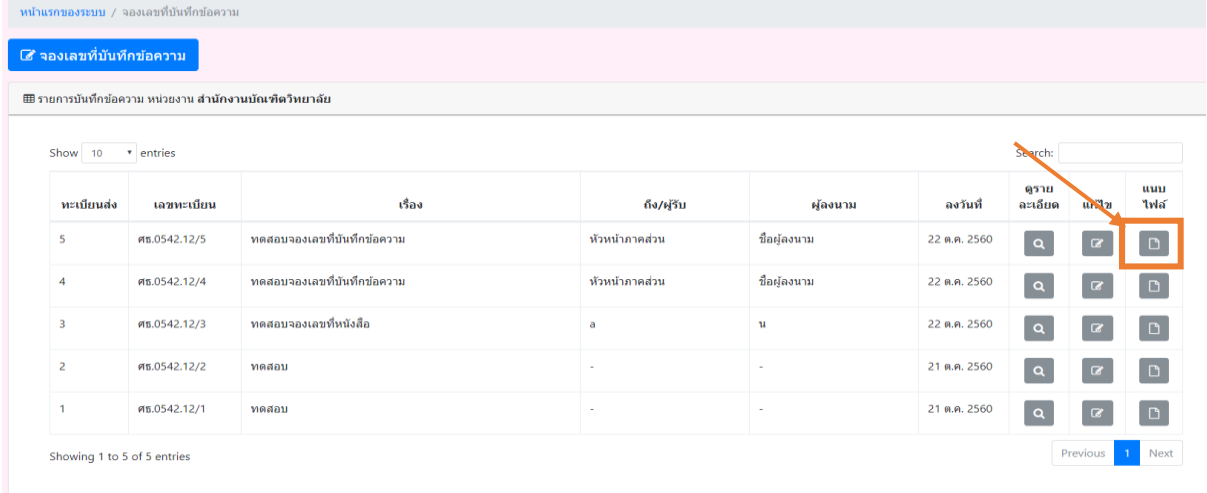

#### 2. คลิกปุ่ม Choose File

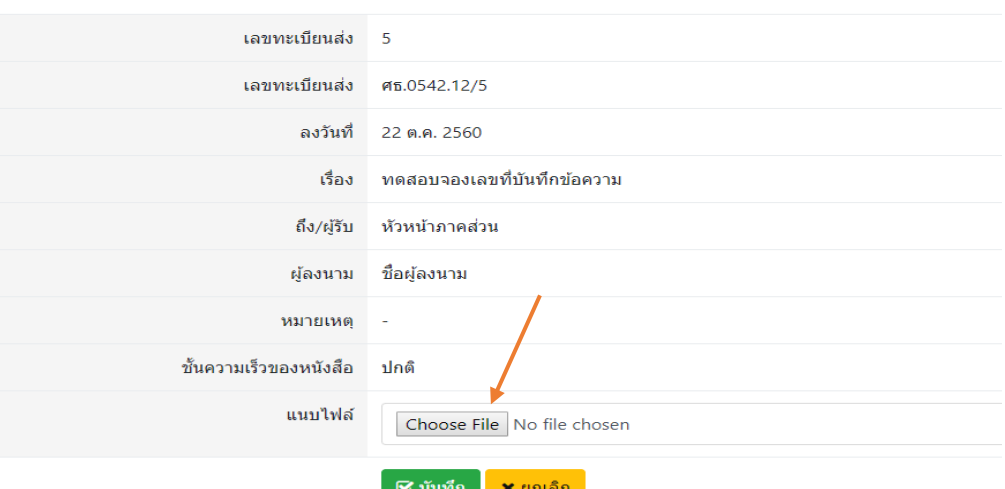

# 3. เลือกไฟล์ที่ต้องการจะแนบ (ไฟล์ PDF เท่านั้น) แล้วคลิกปุ่ม Open

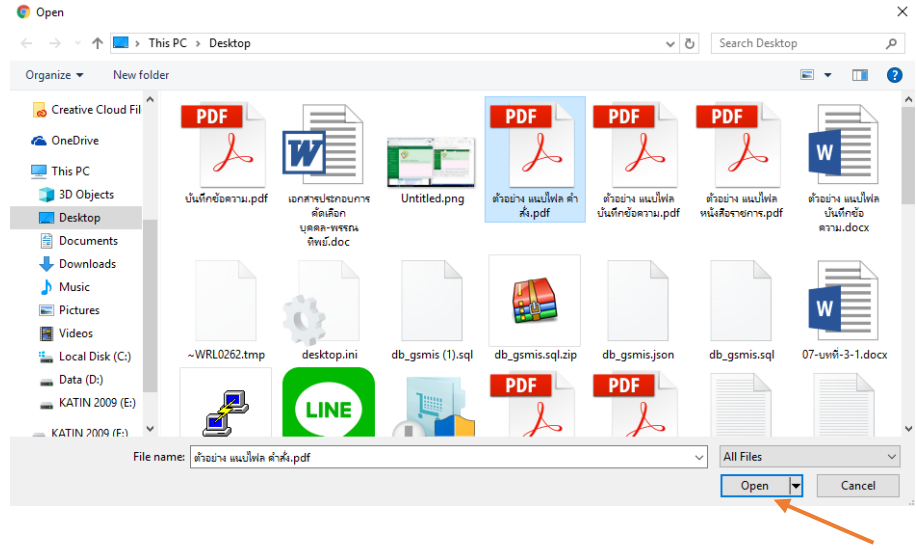

#### 4. คลิกปุ่ม บันทึก

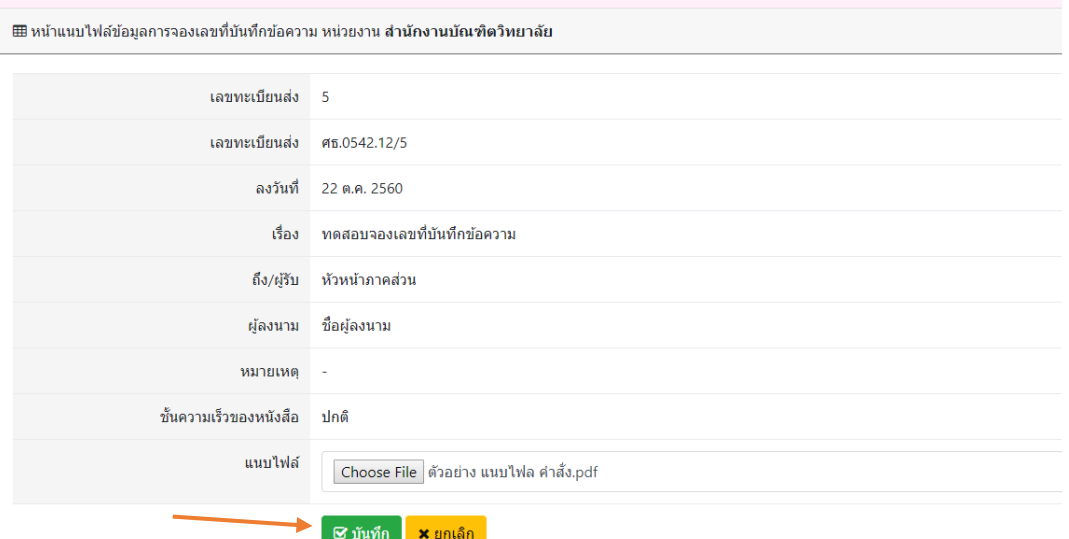

5. เมื่อแนบไฟล์เสร็จแล้ว จะปรากฏปุ่มแนบไฟล์เป็นสีเขียว ซึ่งสามารถคลิกที่ปุ่มเพื่อดูไฟล์ที่แนบได้ (หมาย เหตุ ที่ปุ่มแก้ไขจะปรากฏสีแดง ซึ่งหมายถึง จะไม่สามารถทำการแก้ไขรายละเอียดของการจองเลขที่หนังสือนี้ ได้อีก ซึ่งหากต้องการแก้ไข ให้ติดต่อที่งานบริหารงานทั่วไป หน่วยสารบรรณ *นางสาวงามวิไล คนไว เ*พื่อทำ การปลดล็อคให้สามารถแก้ไขได้)

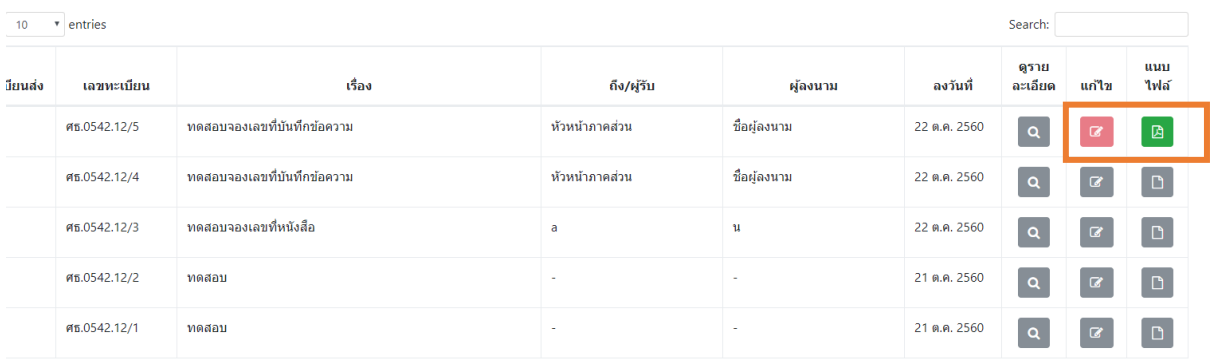

#### **การพิมพ์รายงานการจองเลขที่หนังสือในแต่ละปี**

1. คลิกที่เมนูรายงานบันทึกข้อความ

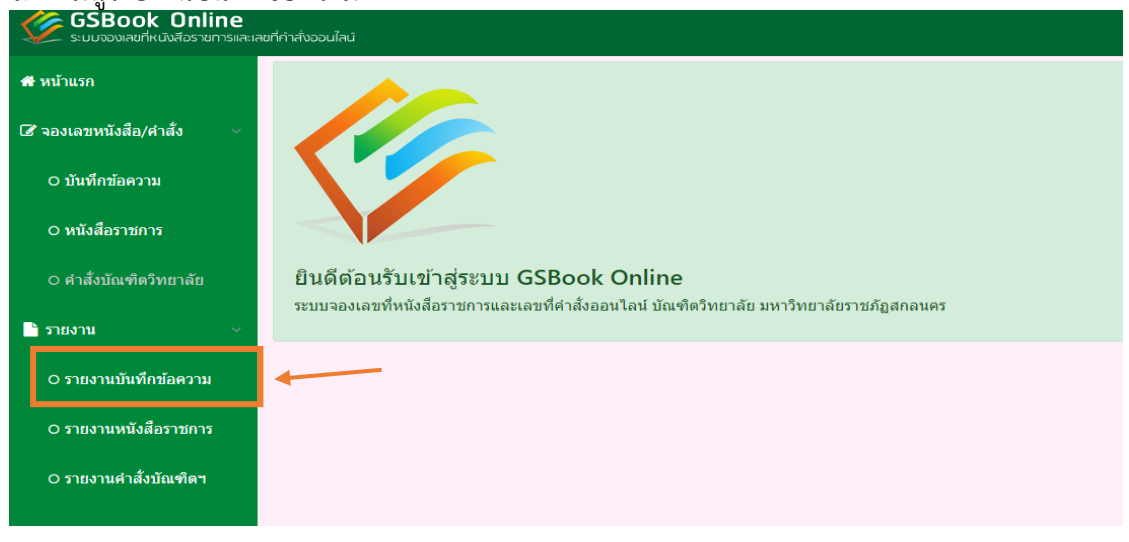

# 2. เลือกปี พ.ศ. ที่ต้องการแสดง แล้วคลิกปุ่ม OK

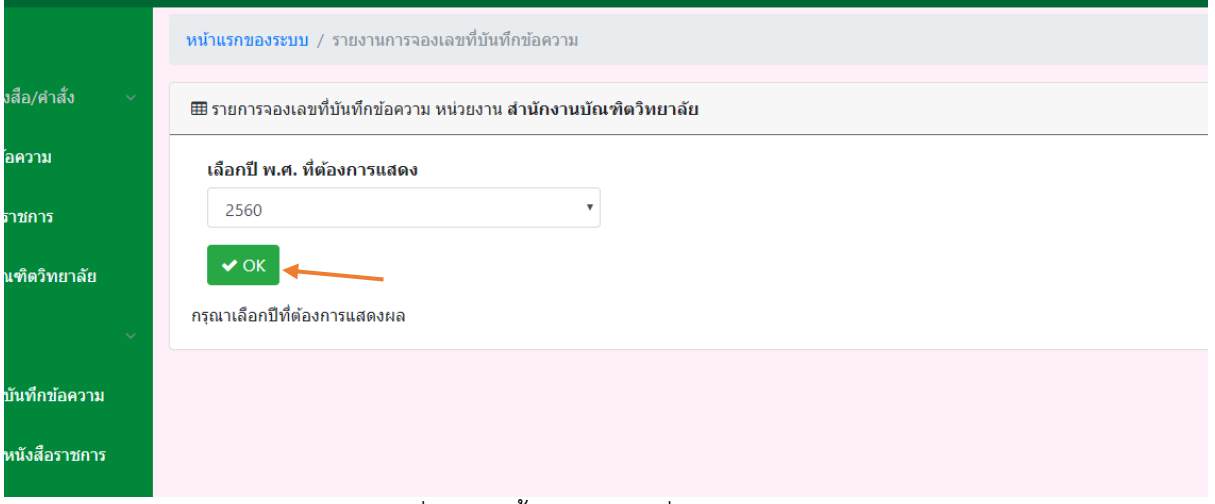

#### 3. หน้าแสดงรายการของการจองเลขที่หนังสือทั้งหมดของปีที่เลือกแสดง

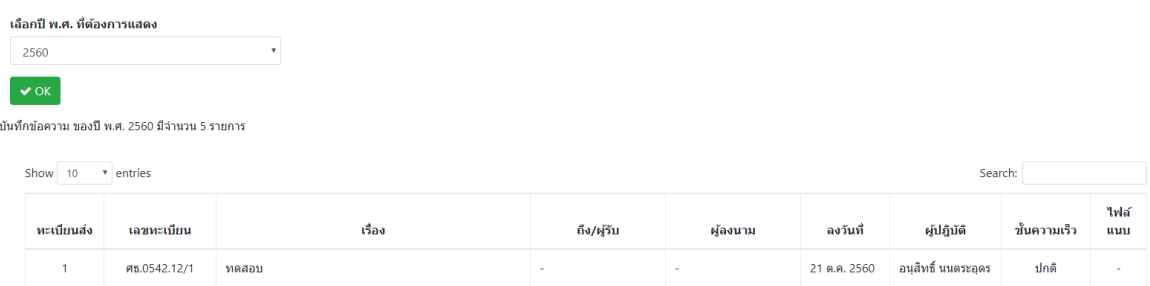

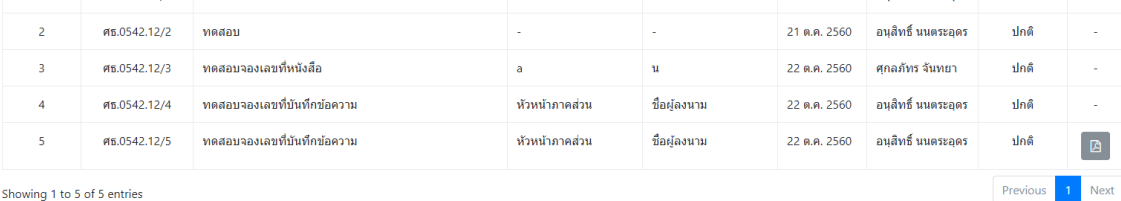

Showing 1 to 5 of 5 entries

 $\overline{\mathbf{B}}$  Print

# 4. เมื่อต้องการที่จะพิมพ์รายงาน ให้คลิกที่ปุ่ม Print

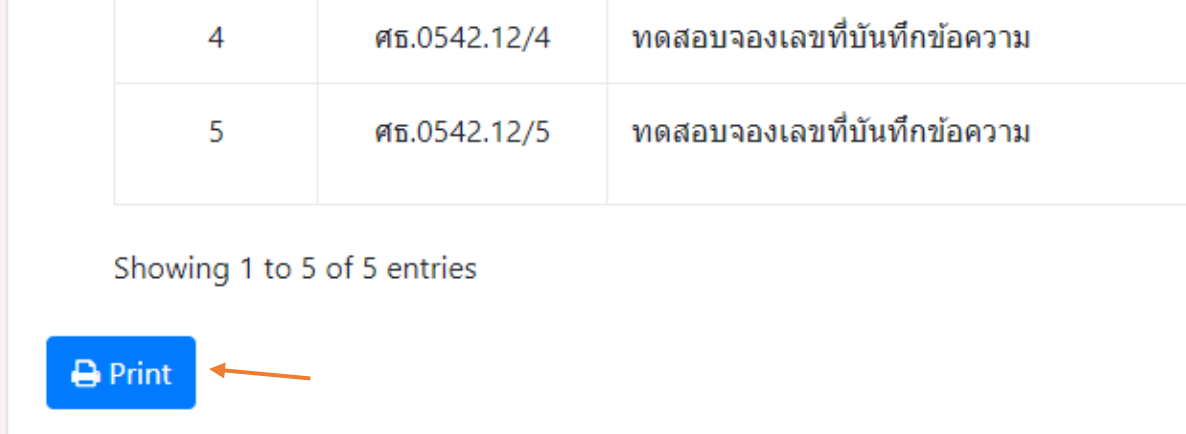

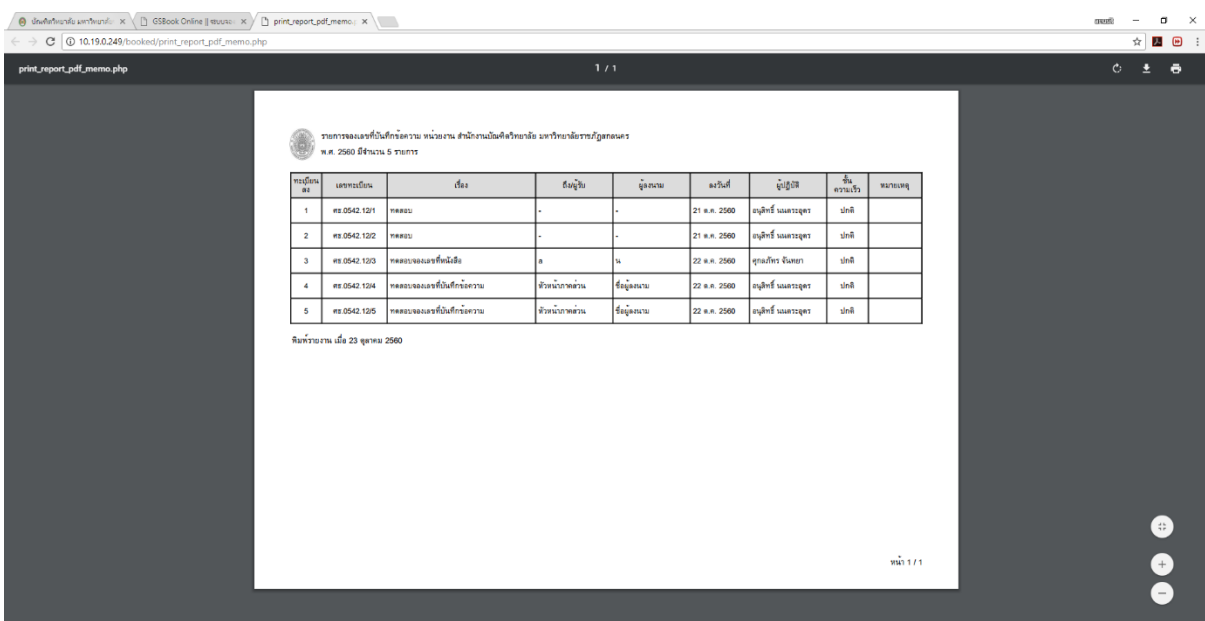

*ในส่วนของการจองเลขที่หนังสือราชการ และหนังสือค าสั่งบัณฑิตวิทยาลัย จะท าเหมือนกระบวนของการ จองเลขที่หนังสือบันทึกข้อความ*

\*\*\*\*\*\*\*\*\*\*\*\*\*\*\*\*\*\*\*\*\*\*\*\*\*\*\*\*\*\*\*\*\*\*\*\*\*\*\*\*\*\*\*\*\*\*\*\*\*

ติดต่อผู้พัฒนาระบบ/สอบถาม/แจ้งปัญหาการใช้งาน นายอนุสิทธิ์ นนตระอุดร งานบริหารงานทั่วไป หน่วยเทคโนโลยีสารสนเทศและประชาสัมพันธ์ สำนักงานบัณฑิตวิทยาลัย โทร 042-970229 , ip-phone 240